## 公益社団法人日本ラクロス協会 会員登録システム 資格の更新登録ガイド(2023 年 2 月 24 日版)

■ 本書は資格の更新登録方法を記載したガイドです。 認定登録の手順は別途「資格登録ガイド」をご参照ください。

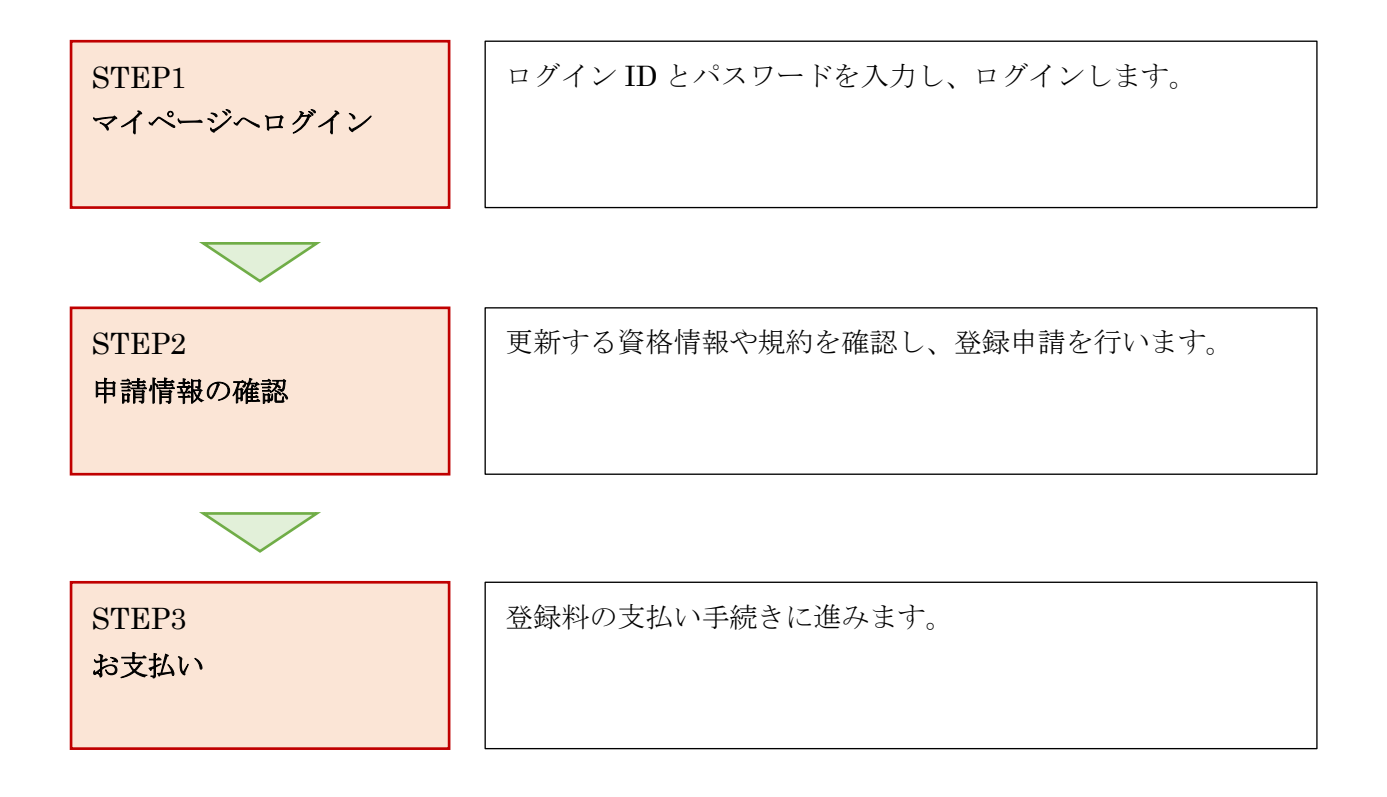

## STEP1:マイページへログイン

<https://www.lacrosse-membership.jp/> にアクセスし、「ログイン」ボタンを選択します。

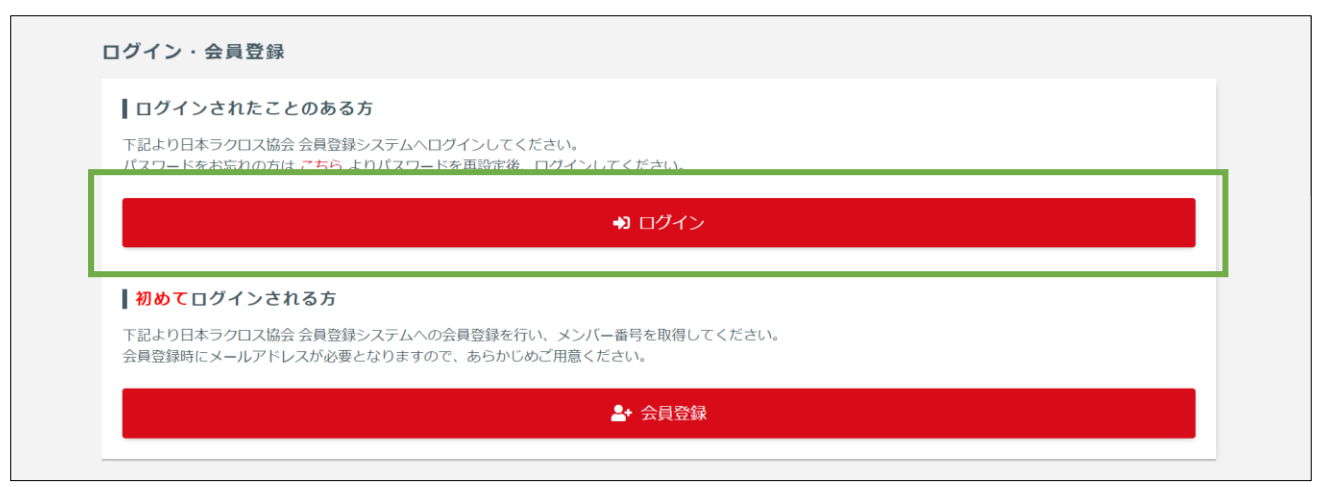

設定されたメールアドレスやパスワードを入力し、「ログイン」からマイページへログインします。

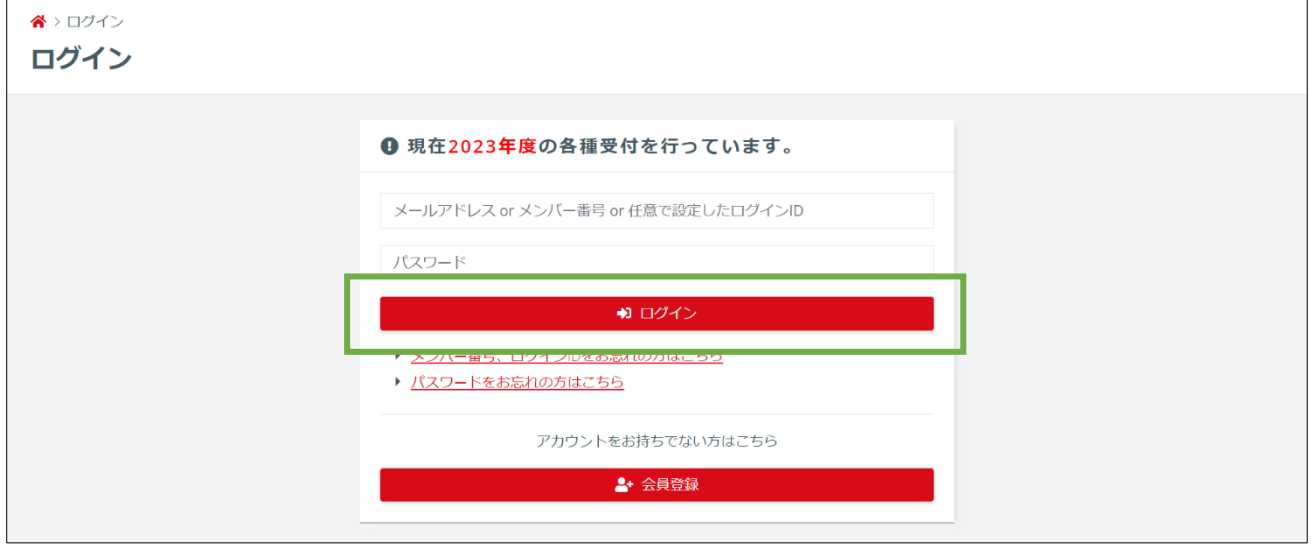

## STEP2:申請情報の確認

マイページのメンバーメニューから「資格」項目を開き「保有資格」を選択します。

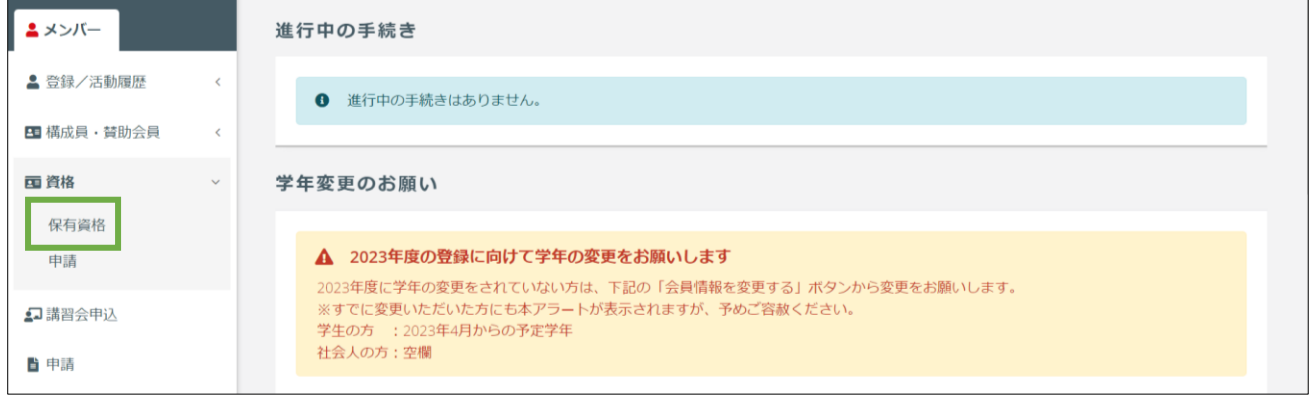

/ 7

谷 > 保有資格一覧 保有資格一覧 保有資格一覧 審判員 指導者 資格別のタブを選択すると、保有資格が表示されます。 詳細 有資格者番号 資格名 認定日 登録可能期限 登録先団体 登録状態  $*********$ 女子3級 2020/04/01 2024/03/31 公益社団法人日本ラクロス協会 ▼詳細  $\overline{a}$ 登録証はこちら 女子3級  $\lambda$ 資格情報 資格状態履歴 > 資格種類 審判員 資格名 女子3級 有資格者番号  $************$ 現在の資格状態 無効 (未登録) 認定日 2020/04/01 登録可能期限 2024/03/31 2023年度登録情報 登録履歴 > ▲ 2023年度の登録情報がありません 2023年度の登録を行う場合は、下記ボタンより行ってください。 過去年度の登録情報は「登録履歴」より確認できます。 更新登録申請 その他の申請はこちら∨

② 保有資格一覧から資格種別のタブを選択し、資格情報の下にある「更新登録申請」を押します。

「区分・学年が正しいことを確認しました」にチェックします。※正しくない場合は変更します。

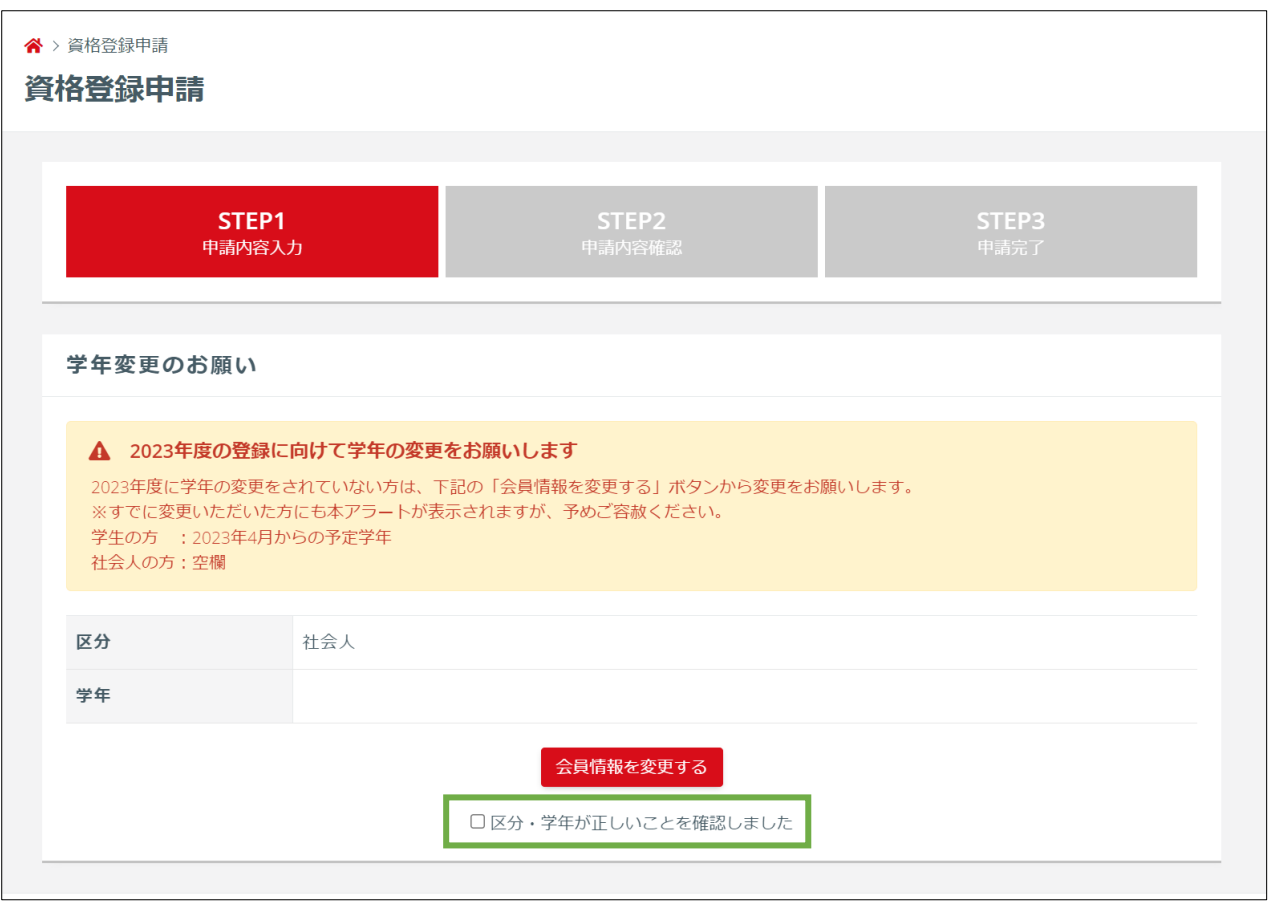

更新する資格情報を確認し、「入力内容を確認する」ボタンを押します。

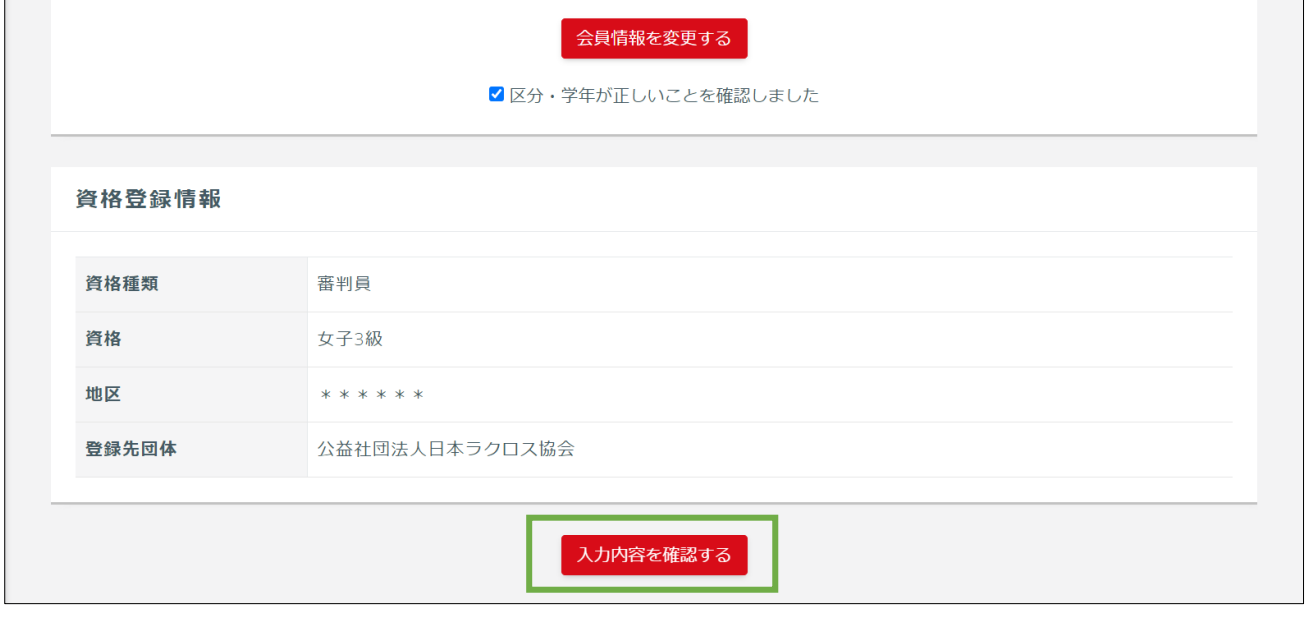

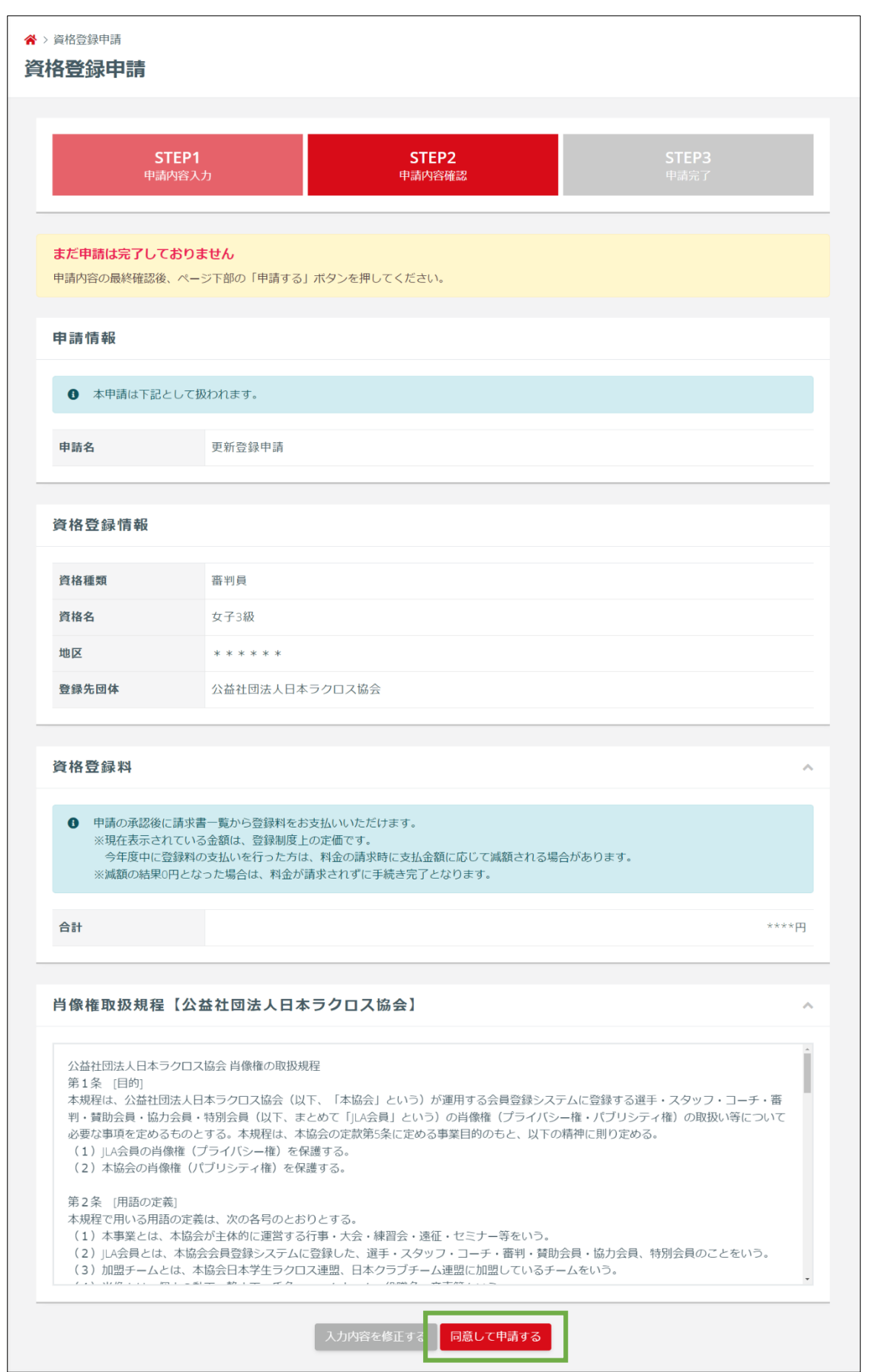

入力内容・登録料・規定などを確認し、「同意して申請する」ボタンを押します。

/ 7

資格の更新登録申請が完了します。

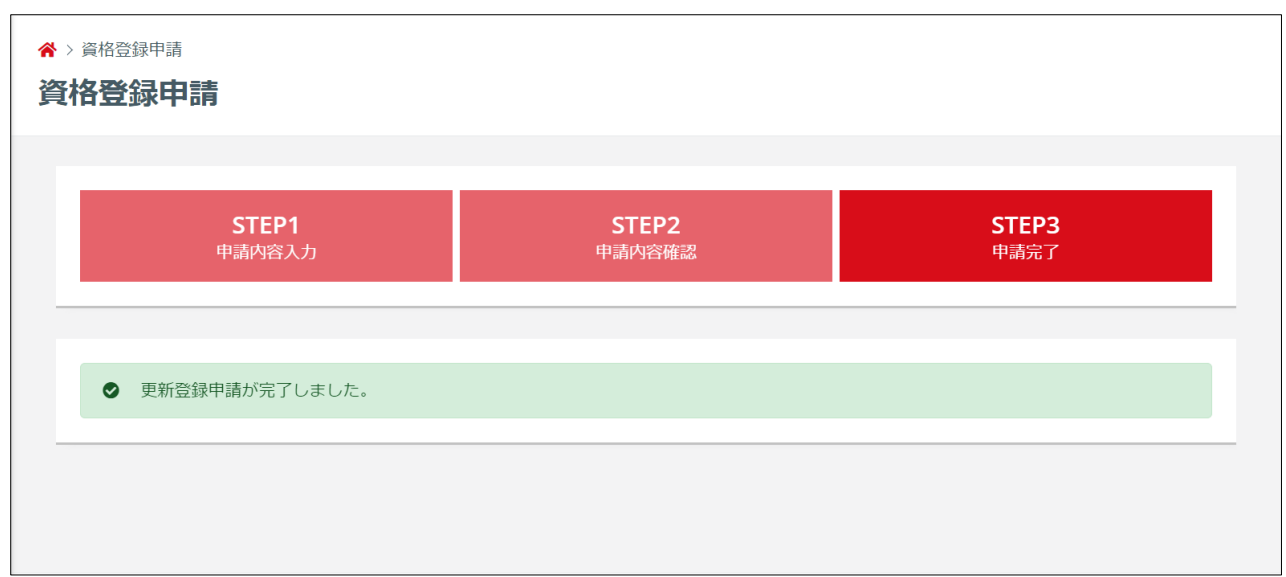

h.

協会により申請が承認された後は「承認のご案内」メールが届きます。

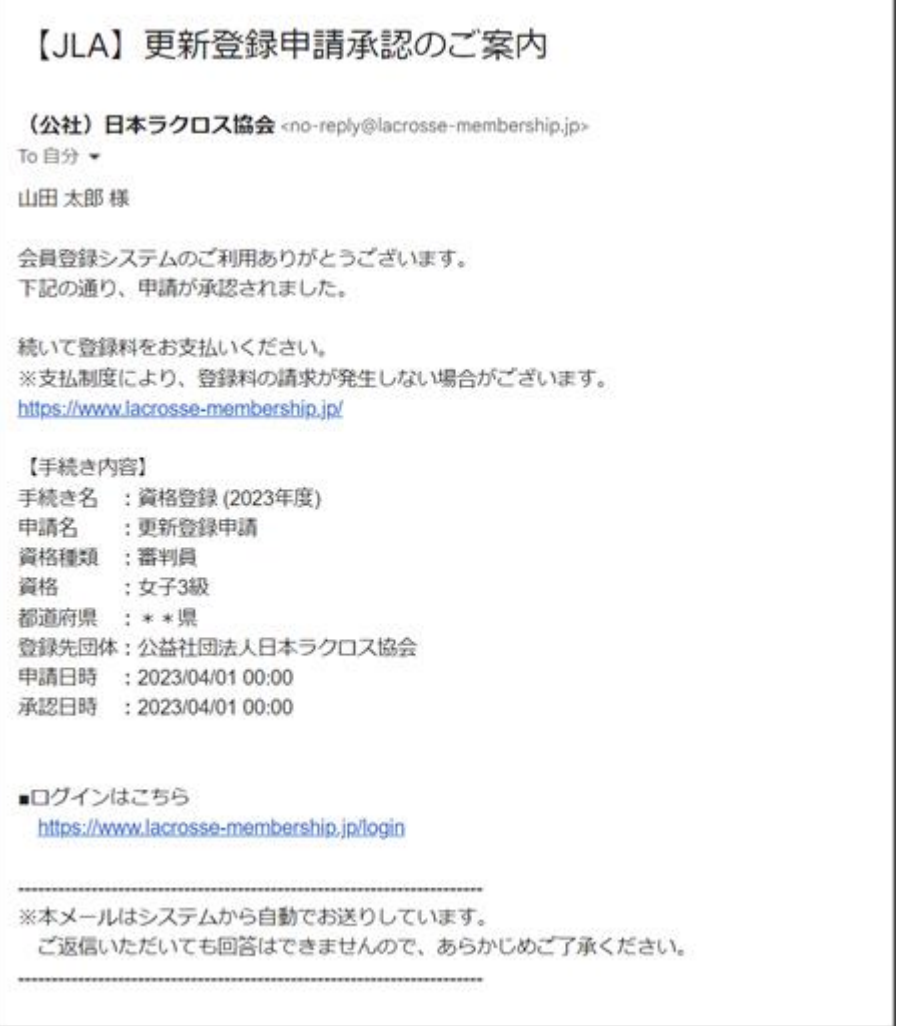

## STEP3:お支払い

資格登録申請が承認された後で登録料のお支払いが可能になります。 ※マイページ「進行中の手続き」の「請求書を発行する」から請求書の発行と支払い手続きできます。

操作方法については「支払いガイド」をご参照ください。

なお、チームの登録時に登録料をお支払い済みの場合、承認と同時に所属完了となりますので、追加の登 録料をお支払いいただく必要はございません。

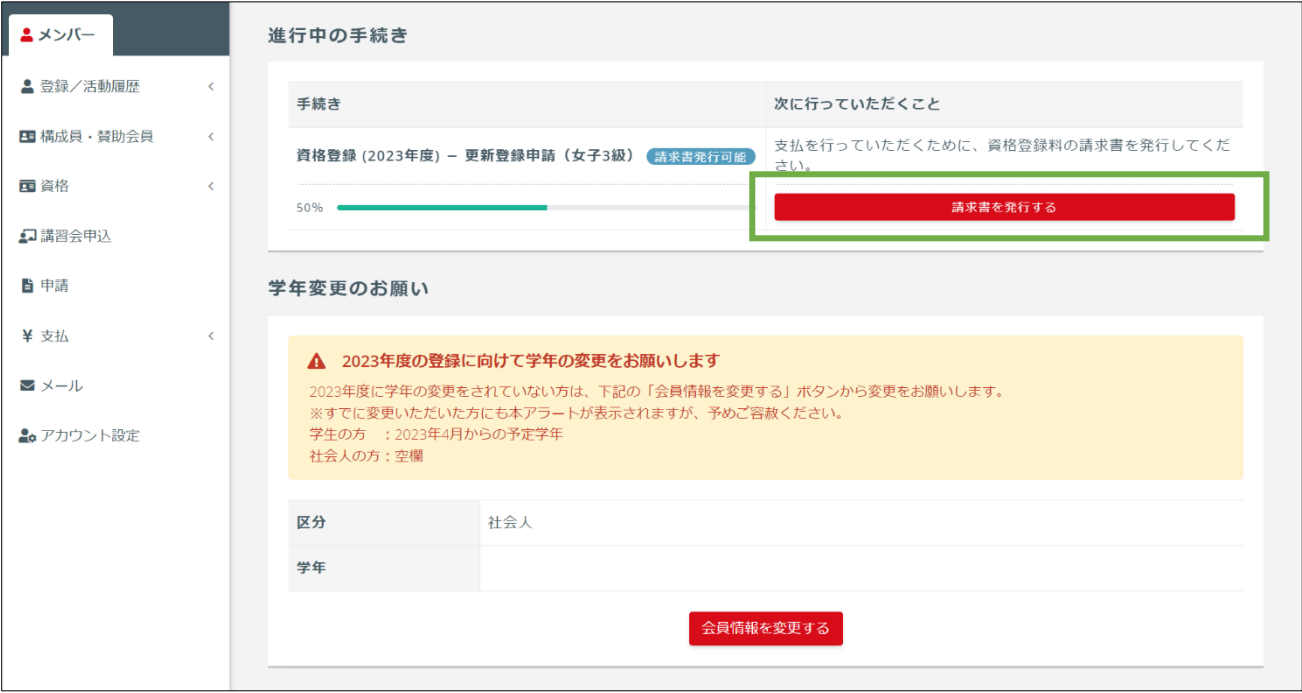